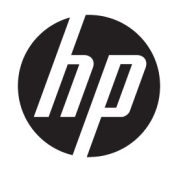

## HP USB-C Travel Dock

User Guide

© Copyright 2016 HP Development Company, L.P.

Windows is either a registered trademark or trademark of Microsoft Corporation in the United States and/or other countries.

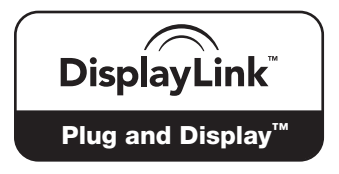

DisplayLink™ is an official software development partner.

The information contained herein is subject to change without notice. The only warranties for HP products and services are set forth in the express warranty statements accompanying such products and services. Nothing herein should be construed as constituting an additional warranty. HP shall not be liable for technical or editorial errors or omissions contained herein.

Second Edition: April 2016

First Edition: January 2016

Document Part Number: 850684-002

# **Table of contents**

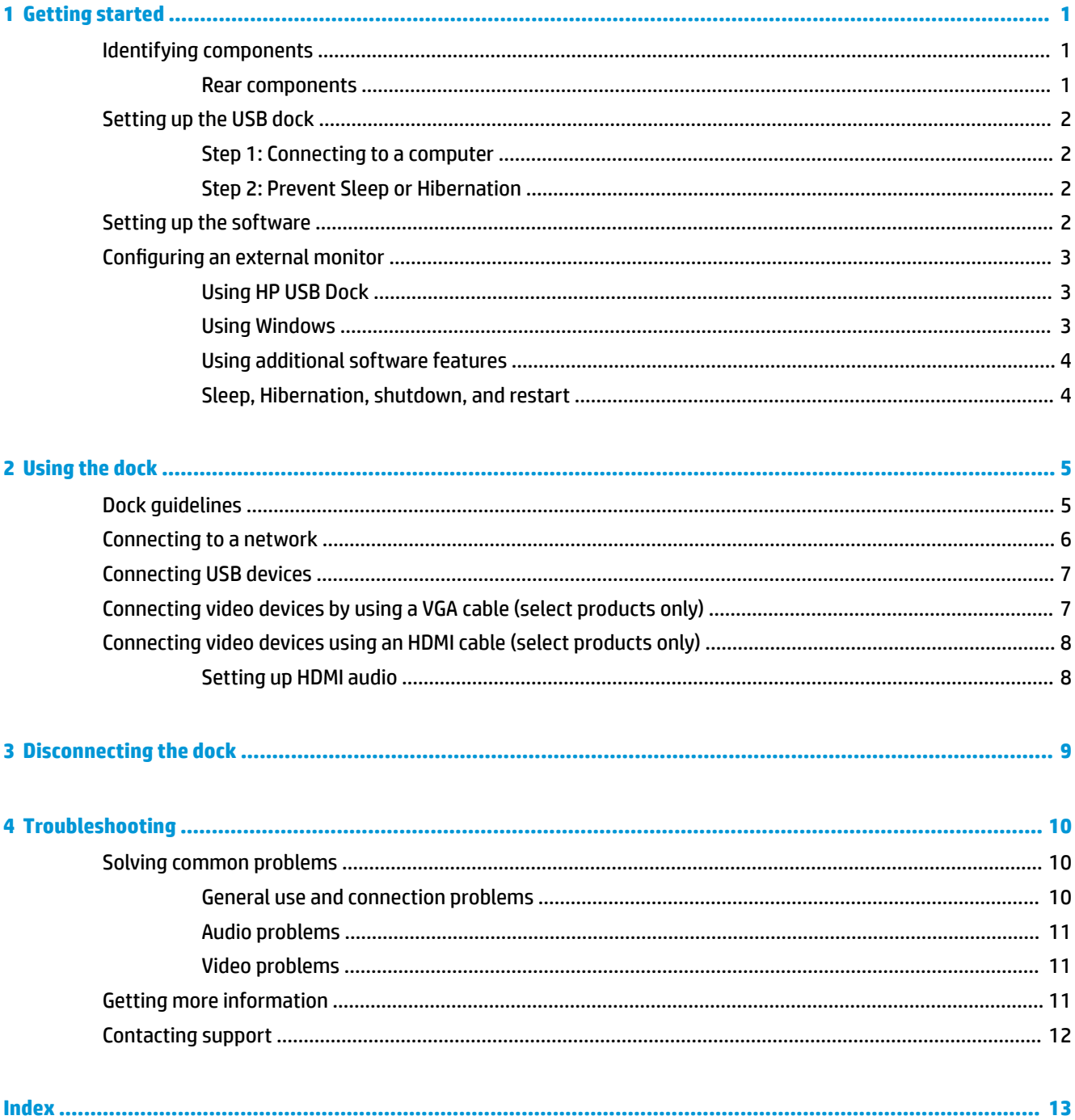

## <span id="page-4-0"></span>**1 Getting started**

### **Identifying components**

This chapter identifies the visible hardware features of the HP USB-C Travel Dock and provides setup instructions.

**B** NOTE: Some features of the HP USB-C Travel Dock may not be available on your computer.

#### **Rear components**

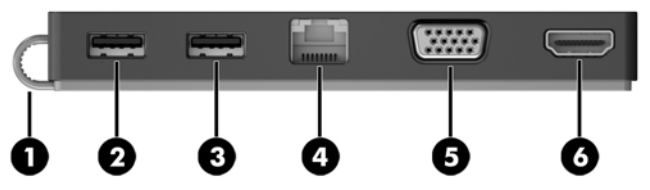

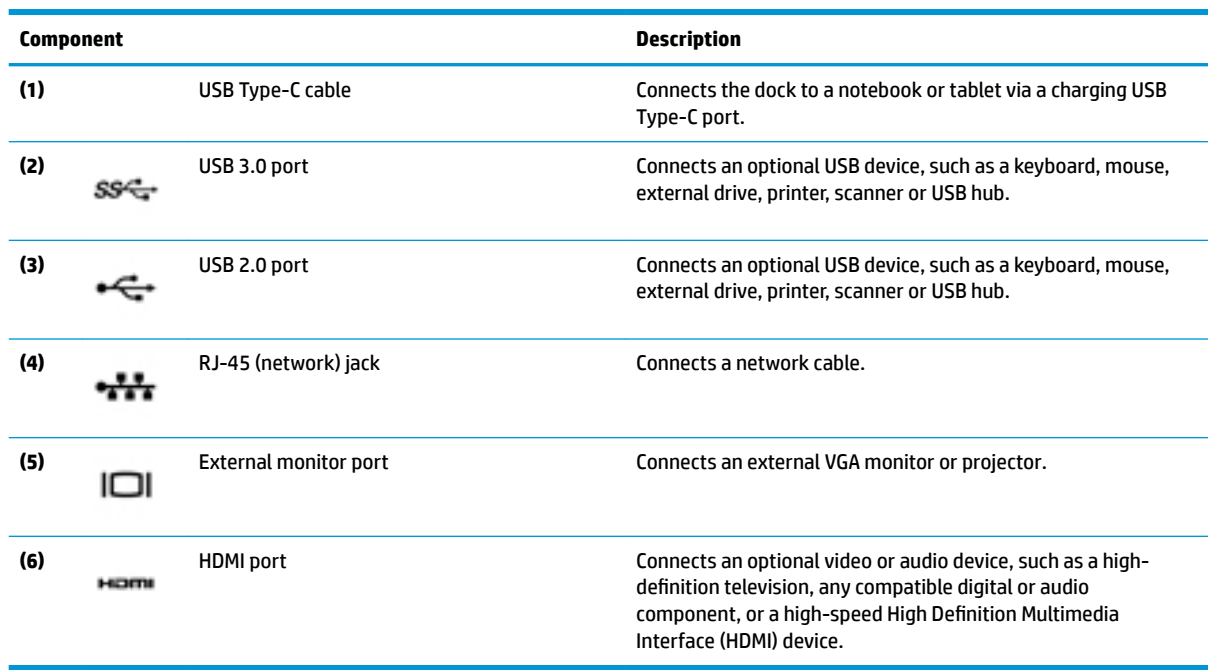

## <span id="page-5-0"></span>**Setting up the USB dock**

### **Step 1: Connecting to a computer**

- **▲** Connect the USB Type-C cable attached to the dock to a USB Type-C charging port on the computer that is charged or connected to an AC power source.
- **W** NOTE: The dock is bus-powered, which means that it receives power via the same connection used for transferring data.

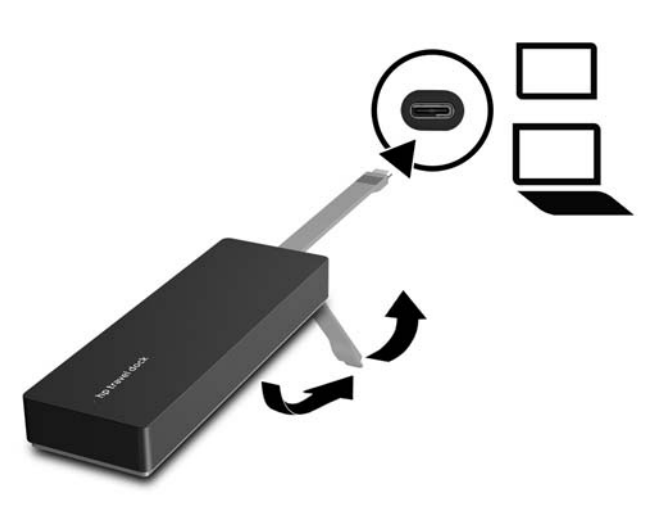

### **Step 2: Prevent Sleep or Hibernation**

When using an external monitor, you might want to close the computer. For more information on configuring an external monitor, see [Configuring an external monitor on page 3](#page-6-0).

To ensure that the computer does not initiate Sleep or Hibernation when it is closed:

- **1.** Open the Control Panel and select the **Power Options** page.
- **2.** Click **Choose what closing the lid does**. Click **Do nothing**, and then click **OK**.
- **3.** Under **Plugged in**, select **Do nothing**, and then click **Save changes**.
- **W** NOTE: For instructions on accessing the Power Options page, see Help and Support on the computer.

### **Setting up the software**

This section describes how to install the HP USB-C Travel Dock software on a computer running the Windows® 10, Windows 8, or Windows 7 operating system. The software is preinstalled in flash memory on the dock.

- **1.** With the computer on, Windows running, and the Internet connected, connect the USB cable from the dock to the computer. The device drivers should install automatically.
- **2.** If the device drivers do not install automatically, do the following:
- <span id="page-6-0"></span>● **Windows 10**—Click **Start**, click **File Explorer**, click **This PC**, and then double-click **HP Dock**. Double-click **HP Dock Software Installer.exe**.
- **Windows 8**—Click the **HP Dock** app. Or, click **This PC**, and then click **HP Dock**. Double-click **HP Dock Software Installer.exe**.
- **Windows 7**—Click **Start**, and then click **Computer**. Double-click **HP Dock**, and then double-click **HP Dock Software Installer.exe**.
- **3.** A welcome screen appears. Click **Next**.
- **4.** When the **End User License Agreement** appears, accept and then click **Next**.
- **5.** Click **Install**.
- **6.** Choose to restart now or later. The dock might not work until the next restart. If you choose to restart the computer, first remove all disks from the computer's drives. Click **Finish**.
- **7.** Be sure that you have the latest drivers installed. Go to<http://www.hp.com/support> and select your country or region. Select **Software and Drivers**, type the dock model number (located on the bottom of the dock), and then select **Find my product**. Click the link for your specific dock, and then download the latest drivers.

### **Configuring an external monitor**

### **Using HP USB Dock**

Use the HP USB Dock software to configure the display of a monitor attached to the dock:

- **1.** Click the **HP USB Dock** icon in the taskbar.
- **2.** To set the external monitor as an extension of the primary monitor, click **Extend**.

 $-$  or  $-$ 

To set the external monitor as a copy of the primary monitor, click **Mirror**.

 $-$  or  $-$ 

To set the external monitor to be the only display, click **Notebook monitor off**.

 $-$  or  $-$ 

To set the external monitor to be the primary display, click **Set as main monitor**.

HP USB Dock allows you to optimize the display for video, check for updates, and configure advanced settings. HP USB Dock options might vary, depending on the operating system. For instructions on configuring the external monitor using Windows, see Using Windows on page 3.

### **Using Windows**

Use Windows to configure the display of a monitor attached to the dock.

**X NOTE:** When you first connect the dock to a computer using Windows 7, the Windows properties screen appears, and the external display is automatically configured in Mirror mode as the default.

**1.** If the computer is running Windows 10, type control panel in the taskbar search box, and then select **Control Panel**. Select **Appearance and Personalization**.

 $-$  or  $-$ 

<span id="page-7-0"></span>If the computer is running Windows 8, move the pointer down from the upper-right corner of the screen, and then click **Devices**. Click **Second screen**.

 $-$  or  $-$ 

If the computer is running Windows 7, right-click on the desktop, and then select **Screen Resolution**.

**2.** To set the external monitor as the primary monitor on computers running Windows 10 or Windows 8, select **Second screen only**. To set the external monitor as the primary monitor on computers running Windows 7, select **Make this my main display**.

 $-$  or  $-$ 

To set the external monitor as an extension of the primary monitor on computers running Windows 10 or Windows 8, select **Extend**. To set the external monitor as an extension of the primary monitor on computers running Windows 7, select **Extend these displays**.

 $-$  or  $-$ 

To set the external monitor as a copy of the primary monitor on computers running Windows 10 or Windows 8, select **Duplicate**. To set the external monitor as a copy of the primary monitor on computers running Windows 7, select **Duplicate these displays**.

You can also access the display settings by pressing the Windows key +p.

### **Using additional software features**

The HP USB Dock software offers additional features for configuring monitors attached to the dock:

- **Screen Resolution**—Changes the resolution of the external monitor.
- **Screen rotation**—Rotates the display of the external monitor 90, 180, or 270 degrees.
- **Off**—Turns the external monitor off.
- **Advanced**—Opens the Windows properties box.

### **Sleep, Hibernation, shutdown, and restart**

If the computer initiates Sleep or Hibernation, the monitor turns off. When the computer exits Sleep or Hibernation, the connected monitor returns to the previous monitor settings.

If you restart or shut down the computer and then turn it back on, the connected monitor returns to the previous monitor settings.

# <span id="page-8-0"></span>**2 Using the dock**

### **Dock guidelines**

- **Operating systems**—For optimal performance, use the dock with a computer running the Windows 10, Windows 8, or Windows 7 operating system. Only computers with 3-pin adapters are supported.
- **Connecting and disconnecting—The dock can be connected to or disconnected from the computer** whether the computer is on or off.
- **External devices**—When the dock is connected to the computer, external devices can be connected to the ports on the dock or to the ports on the computer.

### <span id="page-9-0"></span>**Connecting to a network**

You can connect the computer to a network through the dock. This requires an Ethernet cable (purchased separately).

**A WARNING!** To reduce the risk of electric shock, fire, or damage to the equipment, do not plug a modem cable or telephone cable into an RJ-45 (network) jack.

- **1.** Connect the dock to the computer.
- **2.** Connect one end of the Ethernet cable to the RJ-45 (network) jack on the dock and connect the other end to an RJ-45 wall jack or router.
- **NOTE:** If the network cable contains noise suppression circuitry **(3)**, which prevents interference from TV and radio reception, orient the circuitry end of the cable toward the computer.

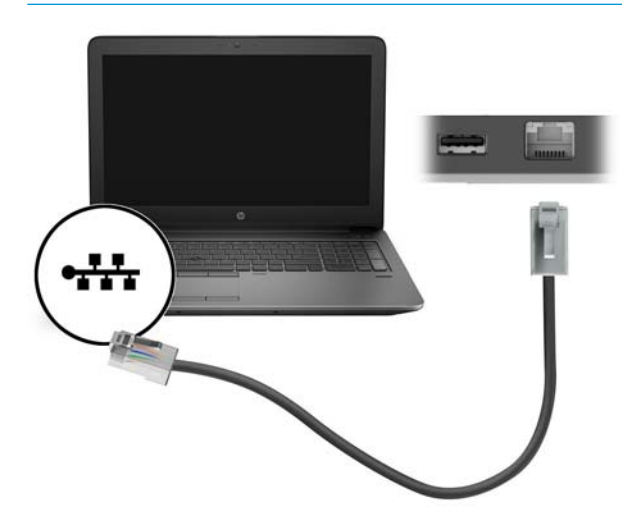

### <span id="page-10-0"></span>**Connecting USB devices**

The dock has two USB ports: one USB 3.0 port and one USB 2.0 port on the rear panel. Use the USB ports to connect optional external USB devices, such as a keyboard and mouse.

**NOTE:** Be sure that the external device is compliant with the dock power specifications. Using a noncompliant device might disable the port to which the device is attached. To reset the port, see [Troubleshooting on page 10.](#page-13-0)

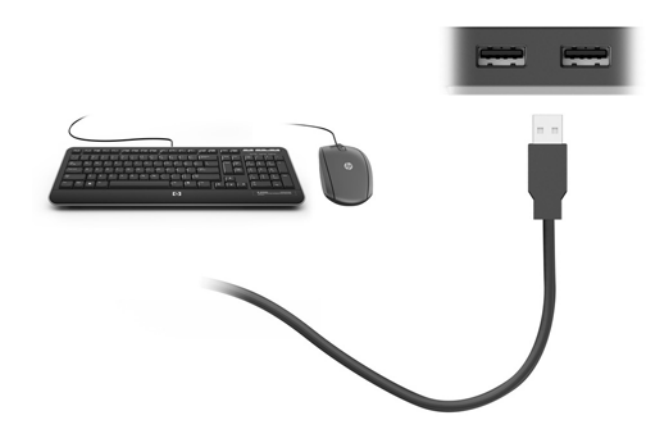

### **Connecting video devices by using a VGA cable (select products only)**

*MOTE:* To connect a VGA video device to your dock, you need an VGA cable, purchased separately.

To see the computer screen image on an external VGA monitor or projected for a presentation, connect a monitor or projector to the dock's VGA port.

**NOTE:** The dock supports one display device at a time. If an HDMI display device is connected to the dock, then the dock will not support a VGA display device. You must disconnect the HDMI display device from the dock before connecting a VGA display device.

**▲** Connect the VGA cable from the monitor or projector to the VGA port on the dock as shown.

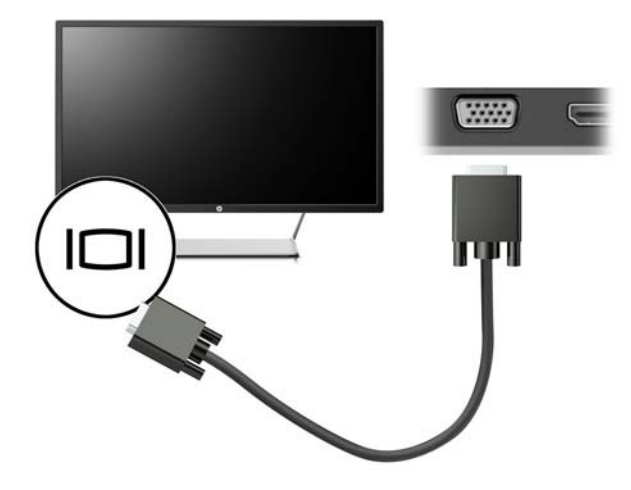

**X NOTE:** The dock does not support viewing Blu-ray or other protected content on a display device connected to the external monitor port on the dock.

### <span id="page-11-0"></span>**Connecting video devices using an HDMI cable (select products only)**

- *MOTE:* To connect an HDMI device to your dock, you need an HDMI cable, purchased separately.
- **NOTE:** The dock supports one display device at a time. If a VGA display device is connected to the dock, then the dock will not support an HDMI display device. You must disconnect the VGA display device from the dock before connecting an HDMI display device.

To see the computer screen image on a high-definition TV or monitor, connect the high-definition device according to the following instructions:

**1.** Connect one end of the HDMI cable to the HDMI port on the dock.

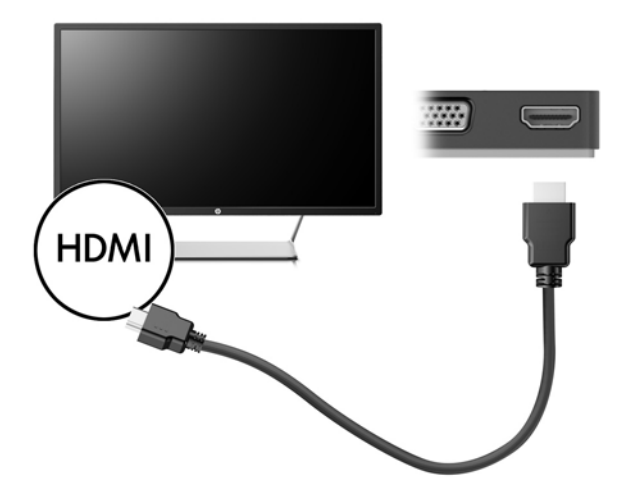

**2.** Connect the other end of the cable to the high-definition TV or monitor.

### **Setting up HDMI audio**

HDMI is the only video interface that supports high-definition video and audio. After you connect an HDMI TV to the dock, you can then turn on HDMI audio by following these steps:

- **1.** Right-click the **Speakers** icon in the notification area, at the far right of the taskbar, and then select **Playback devices**.
- **2.** On the **Playback** tab, select the name of the digital output device.
- **3.** Click **Set Default**, and then click **OK**.

To return the audio stream to the computer speakers:

- **1.** Right-click the **Speakers** icon in the notification area, at the far right of the taskbar, and then click **Playback devices**.
- **2.** On the Playback tab, click **Speakers**.
- **3.** Click **Set Default**, and then click **OK**.

# <span id="page-12-0"></span>**3 Disconnecting the dock**

To disconnect the dock from the computer, follow these steps:

- **1.** Click the **Safely Remove Hardware** icon in the notification area, at the far right of the taskbar.
- **2.** Click **Safely Remove USB Dock**. The **Safe to Remove Hardware** message is displayed.
- **3.** Disconnect the dock's USB Type-C cable from the computer.

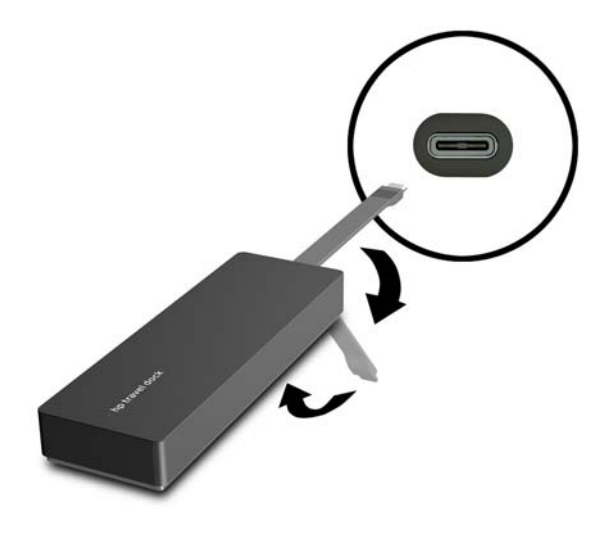

**4.** Secure the cable to the bottom of the dock.

## <span id="page-13-0"></span>**4 Troubleshooting**

### **Solving common problems**

The following tables list possible problems and the recommended solutions.

### **General use and connection problems**

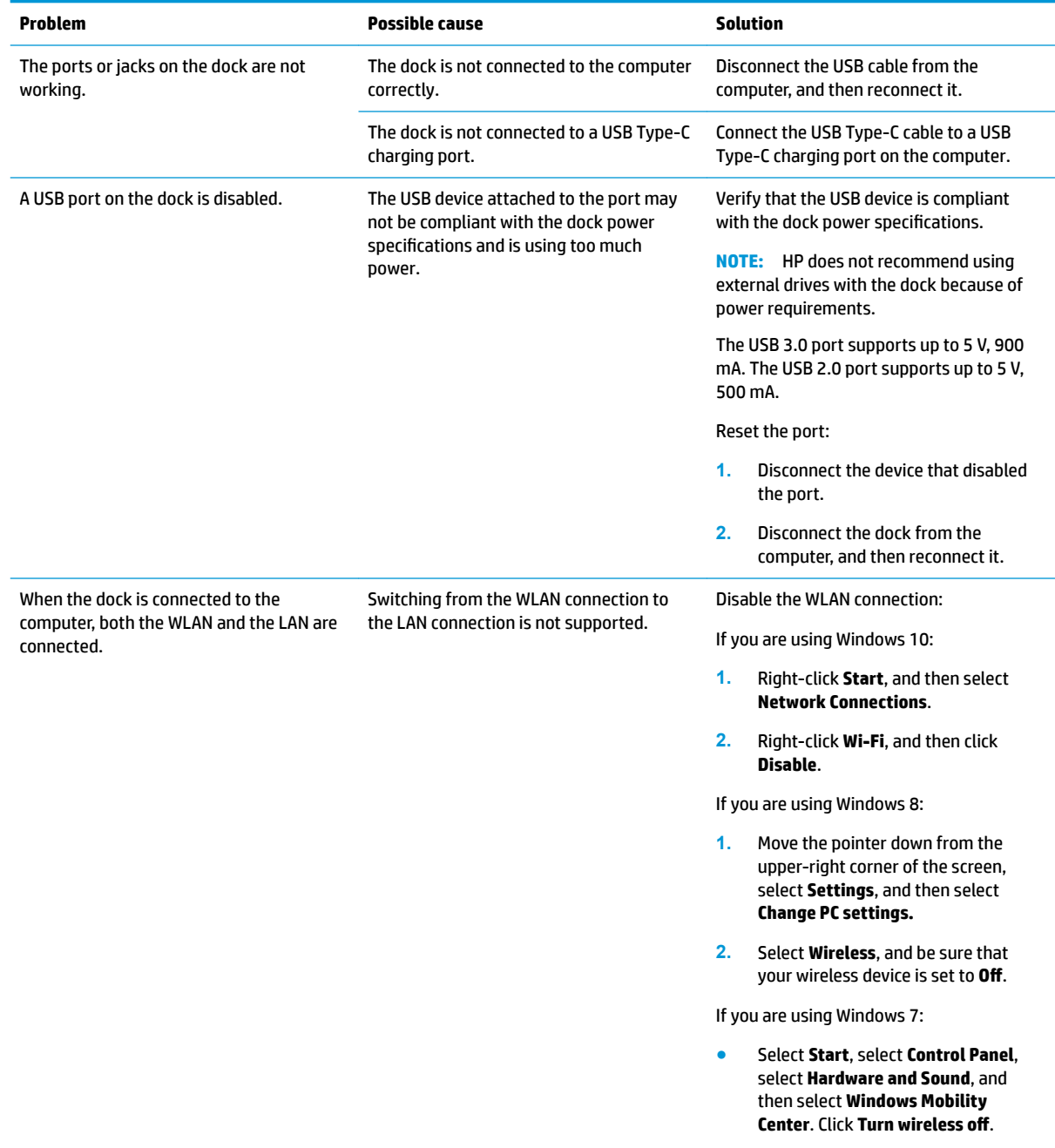

 $-$  or  $-$ 

● Click the **Show hidden icons** arrow in the notification area, and then click the **HP Connection Manager** icon.

> In the HP Connection Manager window, click the **WLAN power** icon to turn it off.

### <span id="page-14-0"></span>**Audio problems**

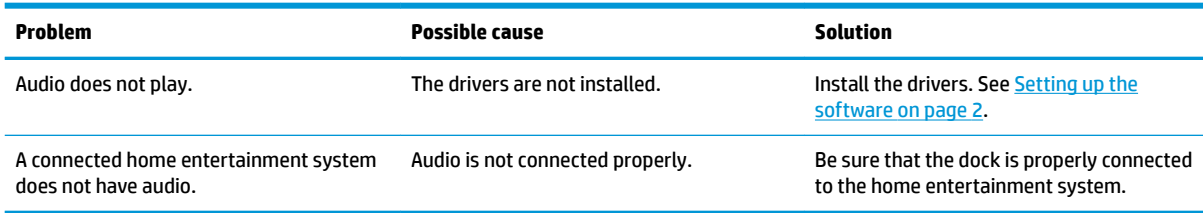

### **Video problems**

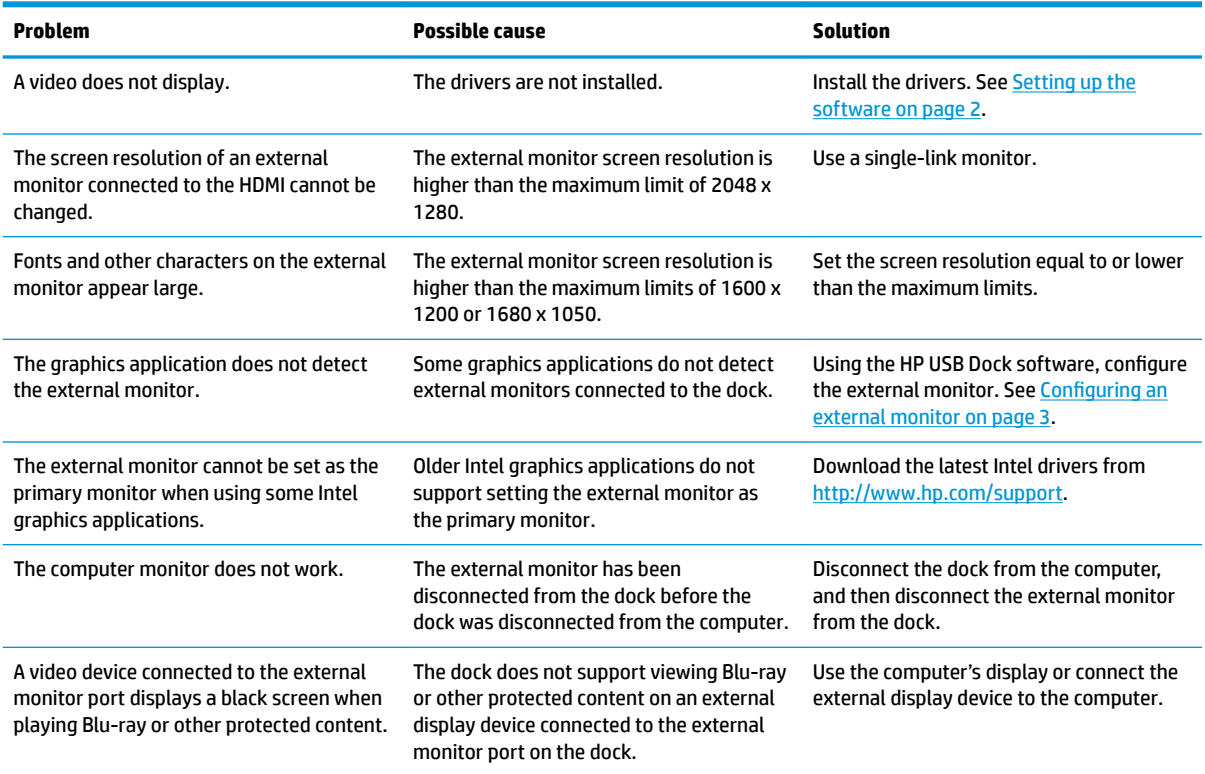

### **Getting more information**

- For comprehensive information about the dock, as well as governmental agency and safety information about the use of the dock, access Help and Support.
- **•** The HP website [\(http://www.hp.com](http://www.hp.com)) provides product news and software updates.

### <span id="page-15-0"></span>**Contacting support**

If you cannot solve a problem using the troubleshooting tips in this chapter, you might need to contact support.

For the fastest possible resolution of your problem, have the following information available when you contact support:

**NOTE:** The serial number and other information for the dock can be found on the service label located on the bottom of the dock.

- Model name and number for the computer and for the dock
- Serial numbers for the computer and dock
- Dates the computer and dock were purchased
- Conditions under which the problem occurred
- **•** Error messages that have been displayed
- **•** Hardware and software you are using
- The manufacturer and model of components connected to the computer and dock

To contact support using your HP computer, select **Start** and then select **Help and Support**. Click **Contact support** to start a chat session with a support specialist.

For U.S. support, go to [http://www.hp.com/go/contactHP.](http://www.hp.com/go/contactHP) For worldwide support, go to [http://welcome.hp.com/country/us/en/wwcontact\\_us.html](http://welcome.hp.com/country/us/en/wwcontact_us.html).

Choose from the following types of support:

Chat online with an HP technician.

**W** NOTE: When chat is not available in a particular language, it is available in English.

- Find HP support worldwide telephone numbers.
- Locate an HP service center.

## <span id="page-16-0"></span>**Index**

#### **C**

cable, identifying [1](#page-4-0) computer sleeping [2](#page-5-0)

#### **E**

external devices [5](#page-8-0) external monitor port [1](#page-4-0), [7](#page-10-0)

#### **H**

HDMI port connecting [8](#page-11-0) HDMI port, identifying [1](#page-4-0) HDMI, configuring audio [8](#page-11-0) Help and Support [11](#page-14-0) high-definition devices, connecting [8](#page-11-0)

#### **J**

jacks network [1](#page-4-0) RJ-45 (network) [1,](#page-4-0) [6](#page-9-0)

#### **N**

network (RJ-45) jack [6](#page-9-0) network jack, identifying [1](#page-4-0)

#### **O**

operating systems supported [5](#page-8-0)

### **P**

ports external monitor [1,](#page-4-0)7 HDMI [1,](#page-4-0) [8](#page-11-0) USB [1](#page-4-0), [7](#page-10-0) VGA [7](#page-10-0)

#### **R**

RJ-45 (network) jack [6](#page-9-0) RJ-45 (network) jack, identifying [1](#page-4-0)

#### **S**

support, contacting [12](#page-15-0)

Troubleshooting [10](#page-13-0)

#### **U**

**T**

USB 3.0 port [1](#page-4-0) USB devices, connecting [7](#page-10-0) USB ports, identifying [1](#page-4-0)

#### **V**

VGA port, connecting [7](#page-10-0)